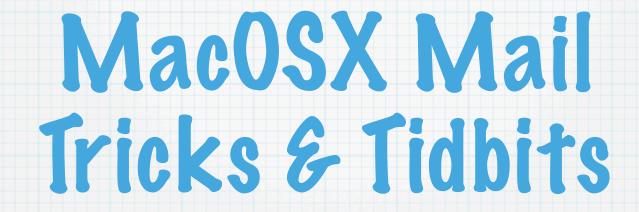

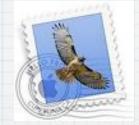

# Email a Group

Use /Applications/AddressBook to create a group of people.

Enter the name of your created group into Mail.app. This essentially uses AddressBooks database as your personal mailing lists.

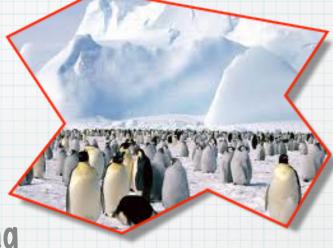

# Using the Right Address

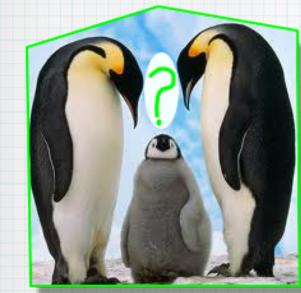

If one of your recipients has more than one email address, use

AddressBook->Edit->Edit Distribution List

to select which address to use in your selected list.

| Group                     | Name                                        | Email 0                        |
|---------------------------|---------------------------------------------|--------------------------------|
| Authors                   | Ernest Hemingway                            | emie@harrysbar.it (work)       |
|                           |                                             | ernest@hmail.com (home)        |
|                           | <ul> <li>Franz Kafka</li> </ul>             | castle@prague.org (home)       |
|                           | J.R.R. Tolkien                              | hobbit@shire.org (home)        |
|                           |                                             | lord@ring.com (work)           |
|                           |                                             | eaglechild@me.com (MobileMe)   |
|                           | james Joyce                                 | jj@me.com (MobileMe)           |
|                           |                                             | ulysses@dublin.ie (work)       |
|                           | E Lewis Caroll                              | drinkme@wonderland.net (work)  |
|                           |                                             | whiterabbit@hotmail.com (home) |
|                           | Victor Hugo                                 | les@mis.fr (home)              |
|                           |                                             | quasi@modo.net (work)          |
| and highlighting indicate | es the email, phone, or address that will b | be used for a group member.    |
|                           |                                             |                                |

# High Priority Mail!

Need to alert Boss Rabbit to something urgent? You can mark an email "high priority" so it will stand out in his box.

The recipient must have a flags column visible. This will differ between mail clients. In Apple Mail, you turn flags on via the Mail->View->Columns menu.

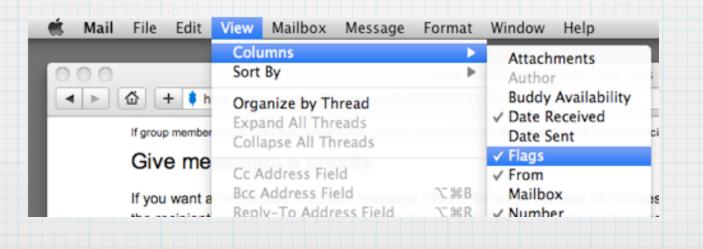

### High Priority Mail! (continued...)

Next, create a new message. Click on the drop-down menu and select Customize. Click the checkbox next to the ! and now you will have the opportunity to click the ! in subsequent emails to choose your priority.

|                                | An also and block    |           |
|--------------------------------|----------------------|-----------|
| 9 🔿 🔿                          | New Message          |           |
| 💎 🔵 🖉 🚺 A                      |                      |           |
| Send Chat Attach Address Fonts | Colors Save As Draft |           |
| - (                            |                      |           |
| To:                            |                      |           |
| Cc:                            |                      | ☑ ! ÷     |
|                                |                      |           |
| Subject:                       |                      | Cancel OK |
| ≡ ▼ kiwi.atmos.colostate.edu   |                      |           |
| ✓ Cc Address Field             |                      |           |
| Bcc Address Field              |                      |           |
|                                |                      |           |
| Reply-To Address Field         |                      |           |
|                                |                      |           |
| Reply-To Address Field         |                      |           |

## High Priority Mail! (concluded)

And this is what your high priority email will look like in Boss Rabbit's mail.

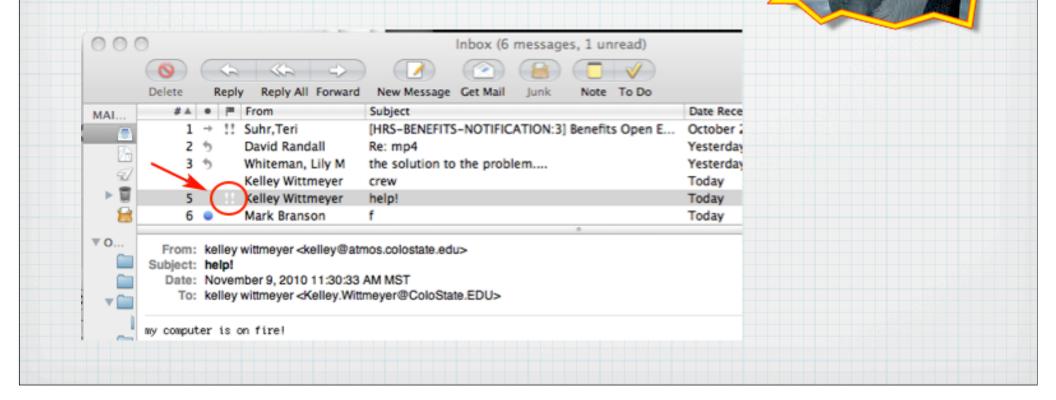

# Viewing Multiple Mailboxes

Just as in other MacOSX's list views, you may Shift-Click and/or <command>-Click individual mailboxes to view them together.

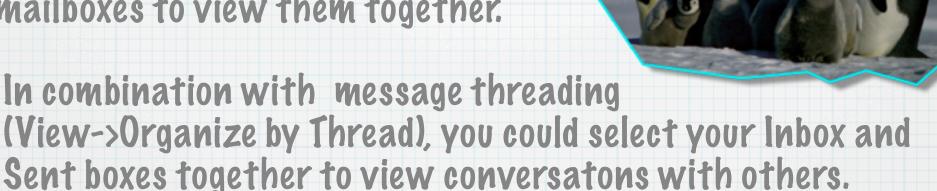

| 000       |    | 2 Mailboxes Selected (95 messages) |      |     |                       |                    |                                    |      |
|-----------|----|------------------------------------|------|-----|-----------------------|--------------------|------------------------------------|------|
|           |    | 0                                  |      |     | ≪~ ⇒) (               |                    | 🔒 🔲 🗸 🔍 🔍                          |      |
|           |    | Delete                             | Repl | y I | Reply All Forward New | v Message Get Mail | Junk Note To Do                    |      |
| MAILBOXES |    | \$ 1                               | #▲ ● | P   | From                  | Subject            |                                    | Date |
| 📇 Inbox   |    |                                    | 5    |     | Kelley Wittmeyer      | toner              |                                    | Yest |
| Drafts    | Ð  |                                    | 6    |     | Kelley Wittmeyer      | Re: In case ye     | ou want this for the website       | Yest |
|           | -  | •                                  | 7    |     | Kelley Wittmeyer      | [HRS-BENEFI        | TS-NOTIFICATION:3] Benefits Open E | Yest |
| 🛷 Sent    | _  |                                    | 1 →  | 11  | Suhr, Teri            | [HRS-BENEFI        | TS-NOTIFICATION:3] Benefits Open E | Oct  |
| 🕨 🥫 Trash |    |                                    | 7    |     | Kelley Wittmeyer      | Re: [HRS-BEN       | EFITS-NOTIFICATION:3] Benefits Op  | Yest |
| 居 Junk    | 23 |                                    | 9    |     | Kelley Wittmeyer      | Re: [Atsw] CM      | MMAP in the news                   | Yest |

| Aut                                                                                               | O-replies                                                                                                    |
|---------------------------------------------------------------------------------------------------|----------------------------------------------------------------------------------------------------|
| lvaca                                                                                             | ation email)                                                                                                    |
| Use         Mail->Preferences->Rules         to create a vacation or         any auto-reply rule. | Rules   Ceneral Accounts   RSS   Junk Mail   Fonts & Colors   Viewing   Composing   Signatures   Rules      Perform the following conditions are met:   Very Message   Perform the following actions:   Reply to Message   Perform the following actions:   Perform the following actions:   Reply Message   Text to include before original message:   Text to include before original message:   Im unable to check my email from <1/12/11> to <9/5/11> but   Il respond when 1 return.   It urgent, please contact Bozo The Clown at bozo@sillymail.com   Thank youl   Kelley   Cancel OK Manage Contact Bozo The Clown at bozo@sillymail.com Thank youl Kelley Cancel OK Cancel OK Manage Contact Bozo The Clown at bozo@sillymail.com Thank youl Kelley Cancel OK Cancel OK Cancel OK |

## Removing Auto-completes

= \*

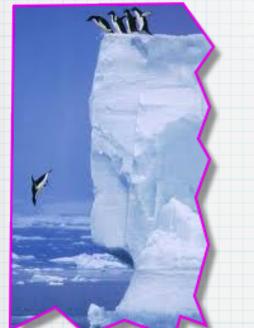

Let's say you have a colleague who has a new email address or a friend who doesn't want you sending him frivolous emails to his work account anymore.

#### But Mail.app auto-completes addresses. What to do?

Simply bring up the unwanted address in a new message window. Next, click on the little arrow that appears to the right of the address and drop it down to "Remove from Previous..."

|     |       | 8      |            | 0.0                                                                                                    |          |               |                                      |                |
|-----|-------|--------|------------|----------------------------------------------------------------------------------------------------|----------|---------------|--------------------------------------|----------------|
| d ( | hat   | Attach | Address    | Fonts                                                                                                    | Colors   | Save As Draft | Photo Browser                        | Show Stationer |
|     | То    | Ste    | eve Finley | <finley< td=""><td>@cira.co</td><td>olostate.edu&gt;</td><td>√ finley@cira.colostate.edu</td><td></td></finley<> | @cira.co | olostate.edu> | √ finley@cira.colostate.edu          |                |
|     | Cc    |        |            |                                                                                                    |          |               | Edit Address                         |                |
| Sul | bject |        |            |                                                                                                    |          |               | Remove Address                       |                |
|     |       | kiwi.a | tmos.colos | state.edu                                                                                                    |          | 0             | Copy Address                         | 10             |
|     |       |        |            |                                                                                                    |          |               | Remove from Previous Recipients List |                |
|     |       |        |            |                                                                                                    |          |               | Add to Address Book                  |                |

Create Smart Mailbox Spotlight: "Steve Finley

# Removing Auto-completes

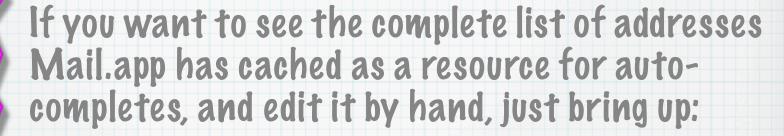

#### Mail->Window->Previous Recipients

If you have been in the group for a while, you will, unfortunately, have thousands upon thousands of these, however.

| 000 P                 | revious Recipier       | nts       |
|-----------------------|------------------------|-----------|
| ?                     | Q                      |           |
| Name A                | Email<br>uawn_nc@msn.t | Last Used |
| Doug Tollin           | teamtollin@msn         | 10/23/02  |
| Natalie Tourville     | admin@atmos.c          | 3/22/06   |
| Natalie (EID) Tourvil | Natalie.Tourville      | 7/21/09   |
| Natalie D. Tourville  | natalie@atmos.c        | 11/3/10   |
| Natalie D. Tourville  | dawnnt@gmail.c         | 9/22/10   |
| Lee Townsend          | townslr@yahoo.         | 10/13/08  |
| Michael Toy           | toy@atmos.colo         | 11/18/09  |
| Michael Toy           | toy@ucar.edu           | 9/22/10   |
| Michael D. Toy        | toym@asme.org          | 5/19/04   |
| Mike Toy              | toy@krumholz.a         | 2/9/09    |
| Mike Toy              | toy@plateau.atn        | 11/14/02  |
| Heather Trantham      | havalonahoura          | 6/15/10   |

Remove From List

Add to Address Book

# "Undisclosed Recipients"

Sometimes you don't want to give away colleagues' email addresses. Other times you don't want a long list generated from a lengthy To-list. Or maybe you just want to be sneaky.

1. Create a new <u>name</u> in AddressBook

- Last name = Undisclosed
- First name = recipients
- email address = use your own

2. Now to generate an email using this,

- New mail message to "Undisclosed recipients"
- Bcc (blind cc) your recipient list
- Try using the "Addresses" button in the Mail toolbar to drag and drop recipients.

## Easy links to URLs

In your message composition, 1. highlight the text you want linked

2. press <command> k

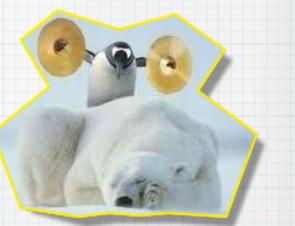

#### 3. enter the full URL for the link

| © O 22 twain – great link!                                                                                                    | 6 Kelley Wittmeyer 22 twain - great link!                                                                              |
|----------------------------------------------------------------------------------------------------|----------------------------------------------------------------------------------------------------|
| Send Chat Attach Address Fonts Colors Save As Draft                                                                                  | From: kelley wittmeyer <kelley@atmos.colostate.edu> Subject: 22 twain - great link!</kelley@atmos.colostate.edu>       |
| To: kelley@kiwi.a<br>Cc: Enter the Internet address (URL) for this link.                                                             | Date: November 9, 2010 2:31:21 PM MST<br>To: kelley@kiwi.atmos.colostate.edu                                           |
| Subject: 22 twain - great                                                                                                    | dear fellow railroad enthusiast,                                                                                       |
| Image: style="text-align: center;">kiwi.atmos.colosta       dear fellow railroad enthusiast,         Remove Link         Cancel   OK | <ul> <li>i have found an excellent link for you <u>right here</u>.</li> <li>happy training,<br/>yours truly</li> </ul> |
| i have found an excellent link for you right here.<br>happy training,<br>yours truly                                                 |                                                                                                    |
|                                                                                                    |                                                                                                    |